# **使用できるUSB対応機器(最大4台まで)**※1

• ブリンタ(複合機含む)※2 • スキャナ ・USBメモリ ・メモリリーダライタ ・USBハブ ・HDD※3 ・DVDドライブ

# USBかんたん接続ガイド LAN-W300N/DR

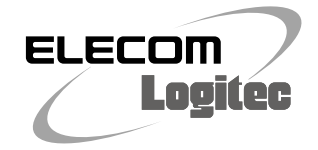

本製品の背面には「USBポート」が装備されています。付属のソフトウェア[USB機器管理ツール]をインストールすることで、プリンタやハードディスクなどのUSB機器を、ネットワーク上の パソコンで共有することができます。

- ※1 記載のないUSB機器については使用できません。サポート対象外となります。また、記載のUSB機器に ついても、機器によっては正常に動作しない場合があります。掲載しているUSB機器のすべての動作を 保証するものではありません。
- ※2 業務用レーザープリンタ等は使用できない場合があります。
- ※3 複数のUSB機器を接続している場合、通信速度が低下することがあります。
- ※4 DVDドライブを使用する場合、有線LANでのご使用をお勧めします。また、書込み動作には時間がかか る場合があります。

●[USB機器管理ツール]をAP(アクセスポイント)モードで利用したい場合は、以下の手順にしたがって設定してく ださい。

- ●[USB機器管理ツール]は、USB機器を共有して使用したいすべてのパソコンにインストールする必要があります。
- ●USBプリンタなどドライバのインストールが必要な場合は、[USB機器管理ツール]を使用する前に、USB機器を パソコンのUSBポートに直結した状態で、ドライバをインストールし、正常に動作することを確認しておいてくださ い。

●本製品にUSB機器を接続後でも、ドライバのインストールは可能ですが、トラブルを避けるために、あらかじめパソ コンとUSB機器を直結した状態で、正常に動作するように設定しておくことをお勧めします。

1.本製品の「RT/APモード切り替えスイッチ」を「RT」側にして設定ユーティリティを開き、[ホーム]で[詳細設定 (上級者向け)]を選択し、左のメニューリストから[LAN側設定]を選択します。

2.[LAN IP]の項目にある[IPアドレス]を、CTUまたは上位のルータのIPアドレスのセグメントに合わせて入力し ます。

例)CTUや上位ルータが「192.168.0.1」の場合

[LAN IP]を「192.168.0.xxx」にする

※IPアドレスの確認方法は各メーカへお尋ねください。また、入力するIPアドレスは、他のネットワーク機器と重複しないアドレ スを設定してください。

3. [適用]をクリックして設定を保存したあと、[更新!]をクリックします。

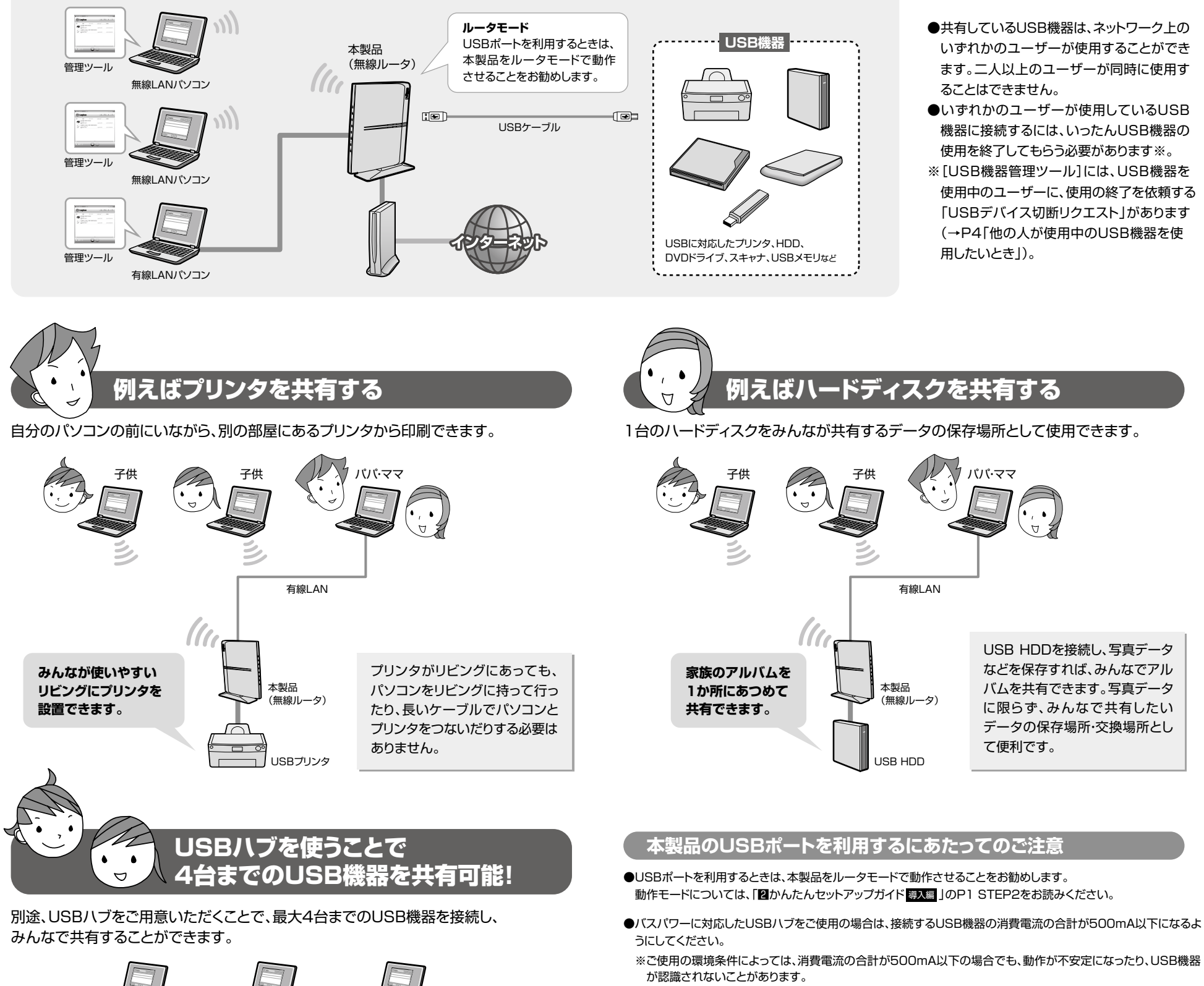

4. 本製品の「RT/APモード切り替えスイッチ」を「AP」側に変更します。

# CTU等と合わす

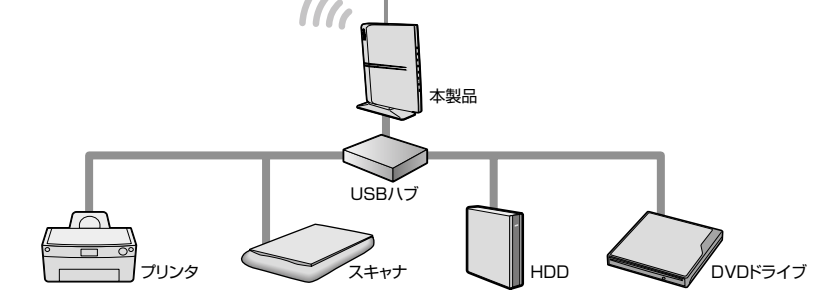

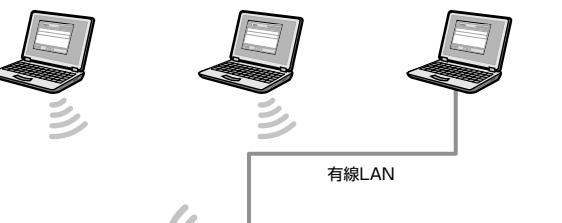

# ●消費電流の大きなUSB機器を接続する場合は、セルフパワーに対応したUSBハブをご用意ください。

2

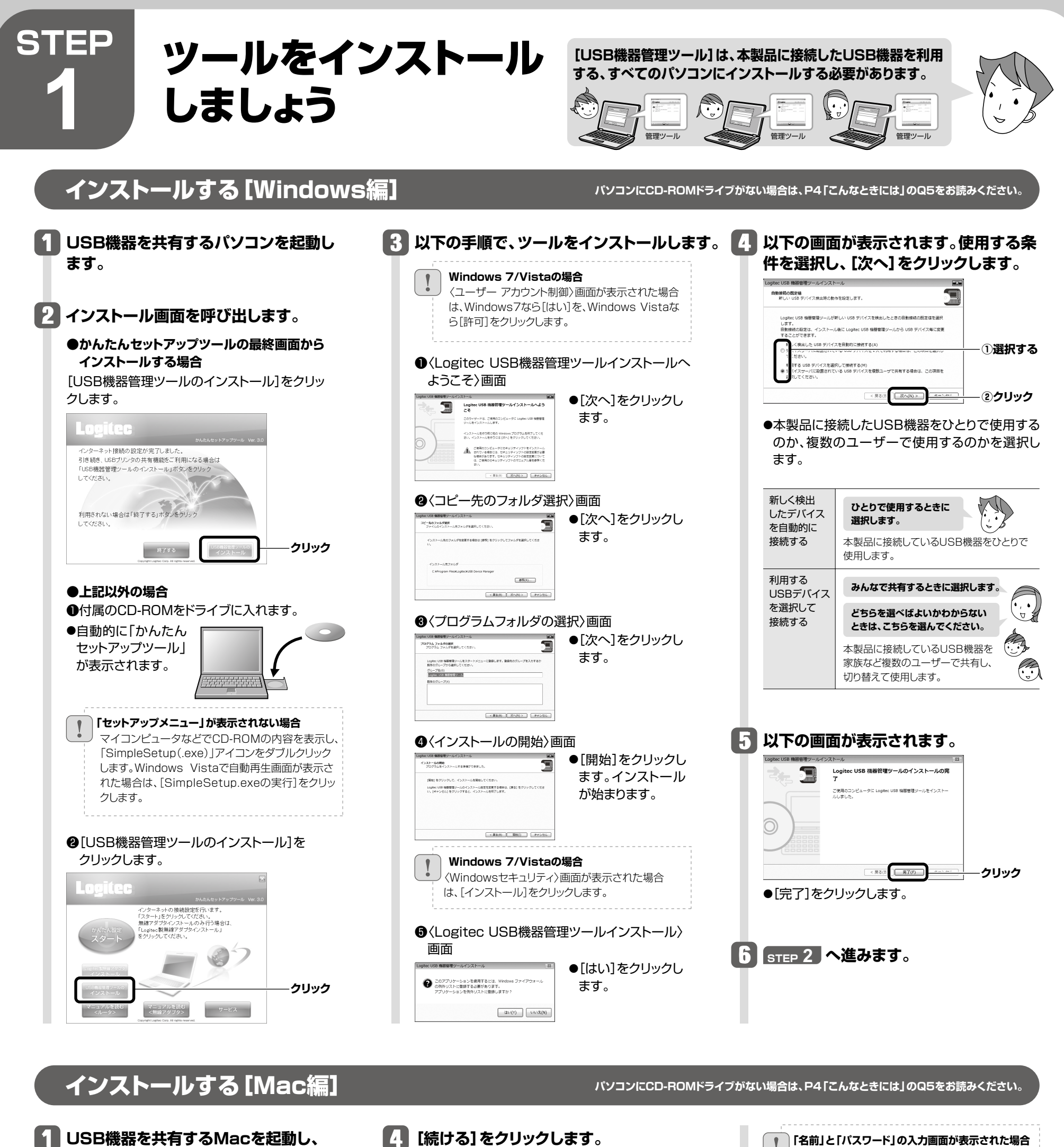

**4 [続ける]をクリックします。** ようこそ Logitec USB 機器管理ツール インストーラヘ このソフトウェアをインストールするために必要な手<br>順が表示されます。 ■イン<br>■祝灵

**「名前」と「パスワード」の入力画面が表示された場合** ■ 現在ログイン中のアカ ー<br>インストーラ"を操作するには、パスワードを入力し<br>てください。 i è ウントの名前とパスワー ドを入力します。  $\pi$ <sub>z</sub> $\sigma$ - $\approx$   $\sqrt{mm}$ p masse

 $(*r>th)$   $($  OK  $)$ 

**付属のCD-ROM をドライブに 入れます。**

 $\left( \frac{1}{2} \frac{1}{2}$  $\overline{\phantom{0}}$ 

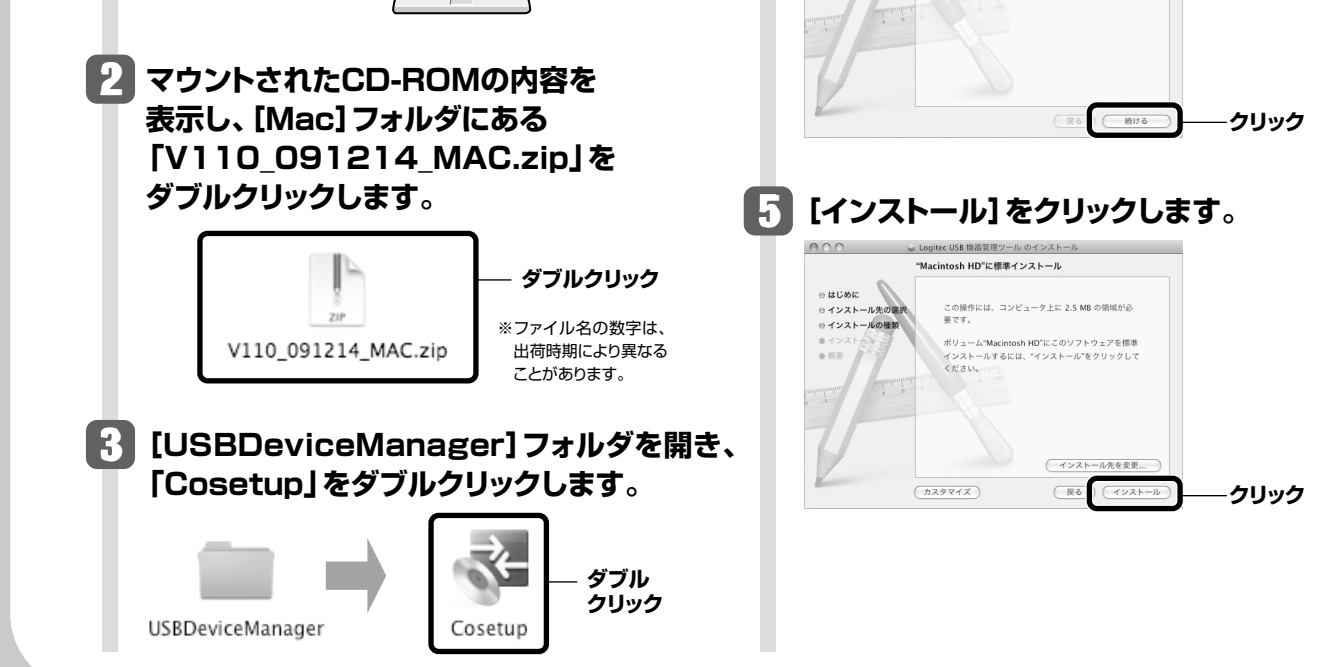

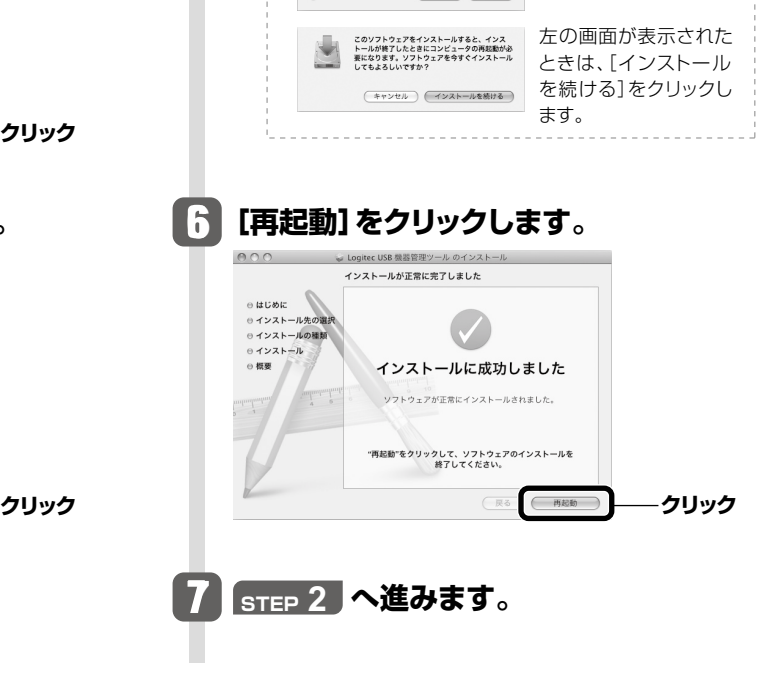

❶すべてのUSB機器の接続が解除されていることを確 認します。

●確認が終われば、Windowsでは画面右上の 23 を、 Macでは画面左上の ※ をクリックします。

❸終了を確認する画面が表示されますので、[はい]をク リックします。

# **1 接続を解除するUSB機器を選択し、 をクリックします。**

USB機器の接続を解除する

●プリンタの印刷中、ファイルの保存中などデータを送受信しているとき は、接続を解除しないでください。ファイルを破損する恐れがあります。 ●使用しているUSB機器に切断のための特別な手順がある場合は、その

# **3 接続が解除され、リストの表示が**

### Logitec Corp. LHD USB Device ◎使用できます Logi012345

# **[USB機器管理ツール]を終了するには**

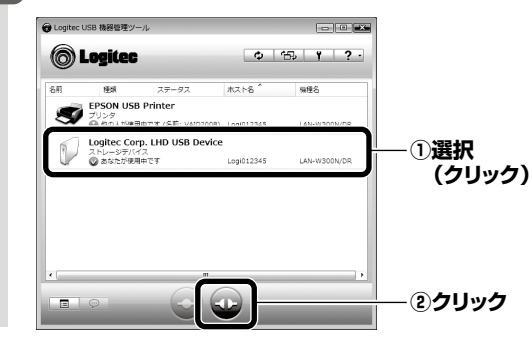

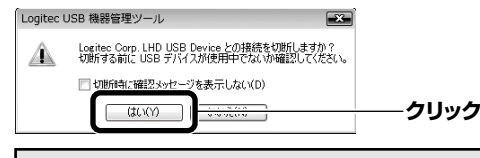

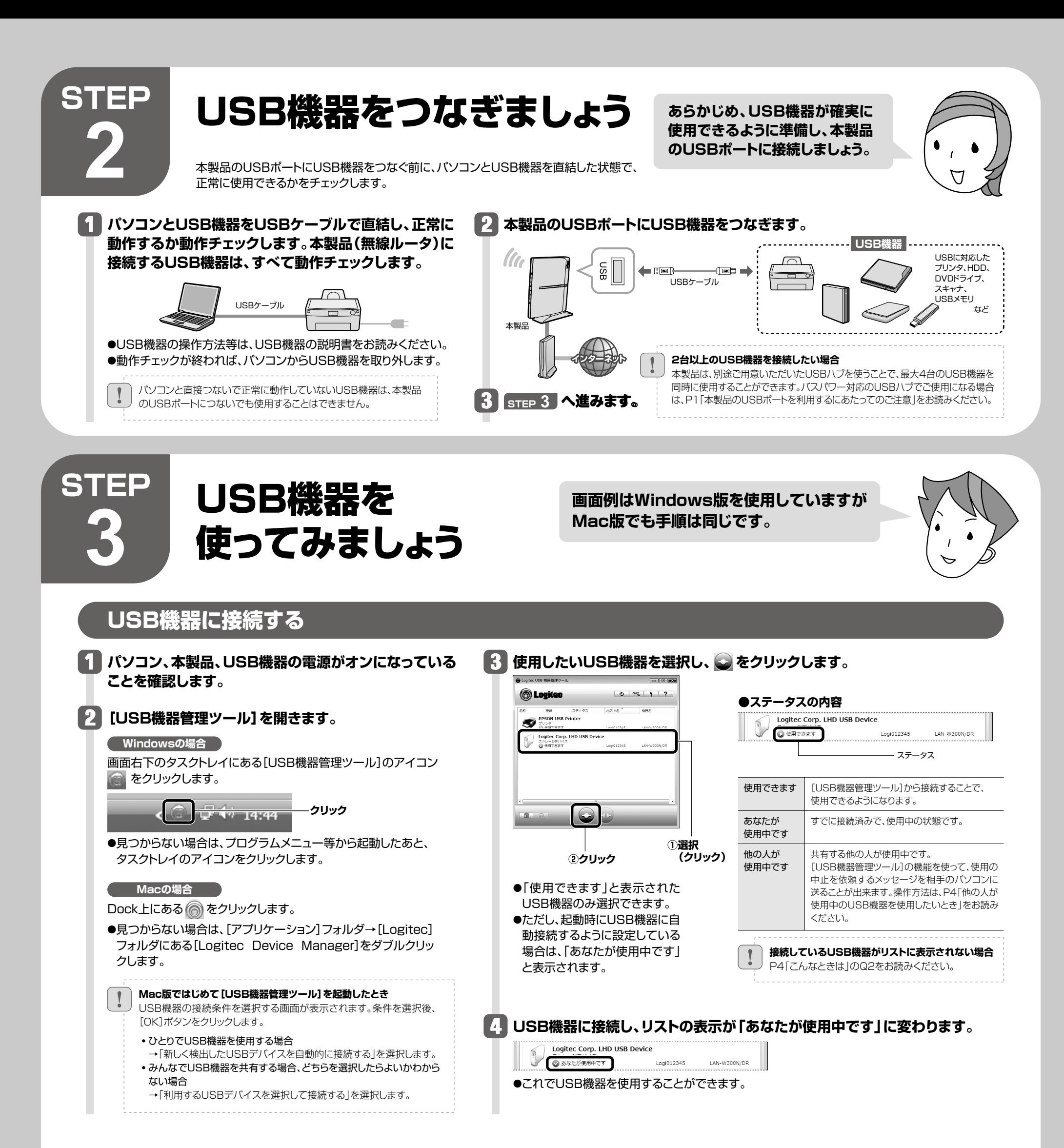

- **●取り外したいUSB機器のステータスが「使用できま** す」になっていることを確認します。
- ●「あなたが使用中です」「他の人が使用中です」と表示 されている場合は、使用中の利用者が接続を解除す るようにしてください。
- ❷確認が終われば、USB機器を本製品またはUSBハブ のUSBポートから外します。
- ●USB機器に電源がある場合は、先に電源をオフにし てから外してください。

# **2 接続を解除するときは以下の点にご注意ください USB機器を取り外すには 切断を確認するメッセージが表示され ますので、[はい]をクリックします。**

手順に従ってから、[USB機器管理ツール]の接続を解除してください。

# **切断する前に、データの送受信中でないこ とを確認してください**

本製品(無線ルータ)~USB機器のあいだ でデータの送受信がないことを確認してか ら、[はい]をクリックしてください。

4

# 他の人が使用中のUSB機器を使用したいとき

**2 【オプション】タブを選択します。**

USB デバイス接続時のアプリケーションとの連動や USB デバ<br>イスの自動接続に関する設定を行います。

# こんなときには **─ 困ったときにお読みください**

[設定]または

**②クリック**

他の人が使用中のUSB機器を使用したいときは、その相 **1 接続したいUSB機器を選択し、 をクリックします。** 手にメッセージを送って、使用を終了してもらうよう依頼 することができる「USBデバイス切断リクエスト」機能が **O**Logitec あります。  $\begin{tabular}{ll} \hline @{\small 8\%} & $\mathcal{Z}\mathcal{P}-\mathcal{P}$;\\ \hline \end{tabular}$  EPSON USB Printer **①選択(クリック)** ●兄がプリンタを使用中なので、妹が切断を依頼する メッセージを送信します。 **他の人が あなたが 使用中です 使用中です ②クリック**  $\Box$ 妹 兄 **2 接続中の相手にメッセージが届きます。[はい]をクリックすると接続を解除します。 切断を依頼した側の画面 / √ 切断を依頼された側の画面** 妹が  $\begin{tabular}{|c|c|c|} \hline & \textbf{USB} & \textbf{USB} & \textbf{S} & \textbf{S} & \textbf{$  $\mathcal{N}$  .  $2^{\circ}$  con un usin 使いたい **B** Logitec USB 機器管理ツール **● Logitec USB 機器管理ツール** メッセージで接続の みたいだ 切断を依頼 ... USB デバイス切断リクエスト ... USB デバイス切断リクエスト **切断を依頼された側の操作** さんに Logitec<br>Corp. LHD USB Device の切断 さんから Logited USB機器との接続を解除して Corp. LHD USB Device の切断 リクエストを送信しています。 リクエストを受けました。 よい場合は、[はい]をクリック しばらくお待ちください。 します。 ●妹のメッセージを見て兄が使用を終了すると、妹のパソ Logitec Corp. LHD USB Device を切断し コンでUSBプリンタから印刷できるようになります。 ますか **クリック**  $(\sharp \cup (Y)$ キャンセル  $\Box$ **あなたが 他の人が 使用中です 使用中です 3 切断を依頼した側のリストのステータスが[あなたが使用中です]に変わり、印刷できるようになります。** 妹 兄  $0.15$   $1.2$ **O**Logitec <br><br>PSON USB Printer<br>  $882$ これで印刷できるわ Logitec Corp. LHD **印刷のたびにプリンタへの接続操作を しなくてよい、便利な機能です。 ちょっと便利な使い方** プリンタの自動接続設定 「プリンタの自動接続設定」をすると、本製品のUSBポートにつないだプリンタから印刷す **USBプリンタのドライバ等のインストールを完了していますか?** る場合、接続操作をしなくても、自動的にUSBプリンタに接続し、印刷を実行することがで あらかじめ、パソコンとUSBプリンタを直結した状態で、ドライバ等のインストールは完 きます。 了しておいてください(準備のしかた→STEP2の手順 )**1** 。 **1 3 使用するプリンタをリストから選択し、 [自動接続を有効にする]をチェックし、 4 [OK]をクリックします。 [印刷を行うときのみ自動的に接続を をクリックします。 行う]を選択します。 O**Logitec  $\Phi$  | 155 |  $\gamma$  |  $2$  -核続設定 **①チェック** ■ ■ 動接続を有効にする(G) **SV** EPSON USB Print **①選択 (クリック) クリック** SB デバイスを検出したときは自動的に接続を行う(U) **(クリック)** ー<br>ペンスレータ・ハース ホールトウェー サインス **②選択** ストレージデバ<br>- ② 使用できま? ●これでプリンタの自動接続設定は完了です。印刷 **(クリック)**

● 自動プリンタ機能は使用できます。 | 確認(C).

☑ 接続中に異常が発生したときは自動的に再接続を行う(E)

**クリック**

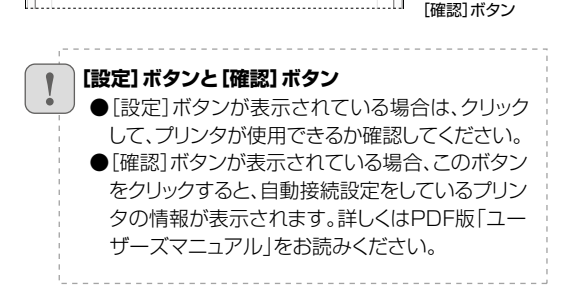

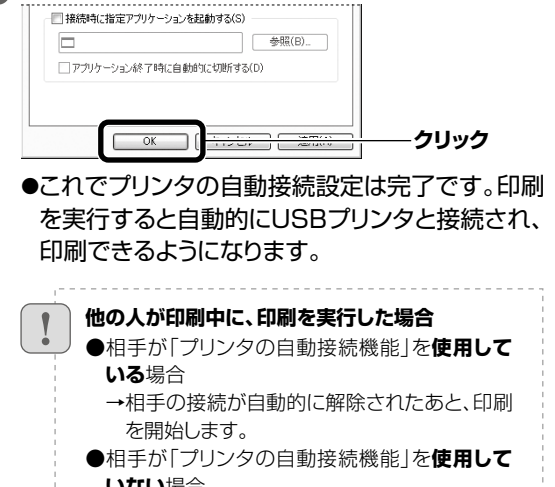

• USBプリンタ(複合機含む)※ • USBスキャナ • USB HDD • USB DVDドライブ • USBメモリ • USBメモリリーダライタ • USBハブ ※記載のUSB機器についても、機器によっては正常に動作しない場合があります。掲載しているUSB機器のすべての動作を保証するものではありません。<br>※USBプリンタについては、業務用レーザープリンタ等は使用できない場合があります。 ※複数のUSB機器を接続している場合、USBハードディスクなどの通信速度が低下することがあります。

**いない**場合 →相手が接続を手動で解除したあと印刷を開始 します。

**Q1: 本製品(無線ルータ)が[USB機器管理ツール]のリストに表示されない。「ネットワーク上にデバイスサーバが見つかりませ**

### **ん。」と表示される。**

オプション設定

自動接続談

- A1: ①本製品(無線ルータ)の電源を入れた直後は、本製品が起動中のため認識されないことがあります。1分以上お待ちください。 ②必要な機器のケーブルが正しく、つながれていることを確認してください。
	- ③本製品(無線ルータ)の電源が入っていることを確認してください。
- ④本製品をAPモードでご使用なる場合、P1「本製品のUSBポートを利用するにあたってのご注意」にあるAPモードでの使用方法をお読みになり、 設定が正しいかをご確認ください。
- ⑤セキュリティソフトのファイアウォール機能等により、本製品が認識できないことがあります。セキュリティソフトでポート番号「TCP/UDP 19540番ポート(送受信)」が例外登録されているか確認してください。されていない場合は、例外登録をおこなってください。
- ※[USB機器管理ツール]インストール時にWindowsファイアウォールの例外リストに登録するかをたずねる確認メッセージが表示されています。この時点で[はい]をクリック している場合は、例外登録されています。
- **Q2: 接続しているUSB機器が[USB機器管理ツール]のリストに表示されない。「ネットワーク上にUSBデバイスが見つかりま せん。」と表示される。**
- A2: ①必要な機器のケーブルが正しく、つながれていることを確認してください。 ②本製品(無線ルータ)、USB機器など、すべての機器の電源が入っていることを確認してください。
	- ③上記を確認しても、リスト上に認識されないUSB機器がある場合
	- ●パソコンを起動したままの状態で、認識されないUSB機器のUSBケーブルをいったん抜いて、もう一度、差し込んでください。
	- ●バスパワー対応のUSBハブを使って、複数のUSB機器をご使用の場合、電力不足が考えられます。セルフパワー対応のUSBハブをご使用にな るか、接続するUSB機器の台数を減らしてみてください。

### **Q3: USB接続のスピーカやWebカメラは使用できますか。**

A3: USB接続のスピーカ、Webカメラなど、アイソクロナス転送で動作するUSB機器については、本製品では、サポート対象外となっています。 本製品で使用可能なUSB機器は以下の機器となります。

**Q4: クライアントユーティリティでプリンタの自動接続機能を使用すると、印刷が最後まで完了**

### **できません。**

- A4: 印刷が完了するよりも前に、[USB機器管理ツール]がプリンタの接続を自動で切断している可能性があり ます。以下の手順で切断までの時間を長くしてください。
	- 1.リストから設定を変更するUSBプリンタを選択します。
	- 2. をクリックします。
	- 3.〈USB Printerのプロパティ〉画面が表示されます。【オプション】タブを選択します。
	- 4.[設定]ボタンをクリックします。
	- 5.〈自動プリンタ構成〉画面が表示されます。[印刷ジョブ送信後に切断するまでの時間]を長く設定し、 [OK]ボタンをクリックします。
	- 6.〈USB Printerのプロパティ〉画面で[OK]ボタンをクリックして画面を閉じます。

## **Q5: パソコンにCD-ROM対応ドライブがない場合は、どうしたらよいですか。**

- A5: 以下の手順でダウンロードしたプログラムから実行してください。 1.ご使用になるパソコンから、インターネットに接続できるように設定します。
	- 2.ロジテックホームページ(http://www.logitec.co.jp/)の「ダウンロード」ページから、本製品のセット アッププログラムをダウンロードします。
	- 3.ダウンロードしたプログラムを使って、インストールを実行します。

# **Q6: Windows環境でUSB HDDに接続後、HDDにアクセスしても、しばらく応答がなくなり**

### **ます。**

A6: ご使用の環境によっては、パソコンがHDD内のデータを読み込むのに時間がかかる場合があります。読み 込みが完了するまで、しばらくお待ちいただいてから、HDDにアクセスするようにしてください。